# **FMC130 CAN adapters**

[Main Page](https://wiki.teltonika-gps.com/view/Main_Page) > [Advanced Trackers](https://wiki.teltonika-gps.com/view/Advanced_Trackers) > [FMC130](https://wiki.teltonika-gps.com/view/FMC130) > [FMC130 Manual](https://wiki.teltonika-gps.com/view/FMC130_Manual) > **FMC130 CAN adapters**

Easy steps to install and configure following CAN adapters on [FMC130](http://wiki.teltonika-gps.com/view/FMC130) device:

- [LV-CAN200](http://wiki.teltonika-gps.com/view/LV-CAN200)
- [ALL-CAN300](http://wiki.teltonika-gps.com/view/ALL-CAN300)
- [CAN-CONTROL](http://wiki.teltonika-gps.com/view/CAN-CONTROL)
- [ECAN01](http://wiki.teltonika-gps.com/view/ECAN01)
- [ECAN02](http://wiki.teltonika-gps.com/view/ECAN02)
- $\Box$

## **Contents**

- [1](#page--1-0) [Installing CAN adapter with FMC130 device](#page--1-0)
	- [1.1](#Installing_LV-CAN200.2FALL-CAN300.2FCAN-CONTROL) [Installing LV-CAN200/ALL-CAN300/CAN-CONTROL](#Installing_LV-CAN200.2FALL-CAN300.2FCAN-CONTROL)
		- [1.1.1](#page--1-0) [Tools needed for installation](#page--1-0)
		- [1.1.2](#page--1-0) [Installation steps](#page--1-0)
	- [1.2](#Installing_LV-CAN200.2FALL-CAN300_.2B_ECAN02) [Installing LV-CAN200/ALL-CAN300 + ECAN02](#Installing_LV-CAN200.2FALL-CAN300_.2B_ECAN02)
		- [1.2.1](#page--1-0) [Tools needed for installation](#page--1-0)
			- **[1.2.2](#page--1-0) [Installation steps](#page--1-0)**
- [2](#page--1-0) [CAN Adapter Configuration](#page--1-0)
	- [2.1](#page--1-0) [CAN Adapter program number selection](#page--1-0)
		- [2.1.1](#page--1-0) [Entering via SMS command](#page--1-0)
		- [2.1.2](#page--1-0) [Entering via Teltonika Configurator](#page--1-0)
		- [2.1.3](#page--1-0) [Entering manually](#page--1-0)
	- [2.2](#page--1-0) [FMC130 CAN Adapter parameters configuration](#page--1-0)
		- [2.2.1](#page--1-0) [Teltonika Configurator](#page--1-0)
			- [2.2.1.1](#Send_data_with_0.2C_if_ignition_is_off) [Send data with 0, if ignition is off](#Send_data_with_0.2C_if_ignition_is_off)
		- [2.2.2](#page--1-0) [SMS Configuration](#page--1-0)
- [2.2.2.1](#SMS.2FGPRS_Commands) [SMS/GPRS Commands](#SMS.2FGPRS_Commands)
- [3](#page--1-0) [CAN Adapter software update Over The Air](#page--1-0)
- [4](#page--1-0) [CAN Adapter State Flags](#page--1-0)
	- [4.1](#page--1-0) [Security state Flags P2](#page--1-0)
	- [4.2](#page--1-0) [Security State Flags P4](#page--1-0)
	- [4.3](#Control_State_Flags_P2_.26_P4) [Control State Flags P2 & P4](#Control_State_Flags_P2_.26_P4)
	- [4.4](#page--1-0) [Indicator State Flags P4](#page--1-0)
	- [4.5](#page--1-0) [ALL-CAN300 Agricultural State Flags](#page--1-0)
	- [4.6](#ALL-CAN300_Utility_.26_Cistern_State_Flags) [ALL-CAN300 Utility & Cistern State Flags](#ALL-CAN300_Utility_.26_Cistern_State_Flags)
- [5](#LV-CAN200.2FALL-CAN300_Important_Information) [LV-CAN200/ALL-CAN300 Important Information](#LV-CAN200.2FALL-CAN300_Important_Information)
	- [5.1](#page--1-0) [Program Number logic change](#page--1-0)
	- [5.2](#page--1-0) [Program Number logic change from 2018-01-01](#page--1-0)
	- [5.3](#page--1-0) [Example](#page--1-0)

## **Installing CAN adapter with FMC130 device**

### **Installing LV-CAN200/ALL-CAN300/CAN-CONTROL**

You can watch [LV-CAN200](http://wiki.teltonika-gps.com/view/LV-CAN200)/[ALL-CAN300](http://wiki.teltonika-gps.com/view/ALL-CAN300) installation video in our YouTube channel **[here](https://youtu.be/V9RTdSy1E8w)** or follow connection instructions below.

#### **Tools needed for installation**

- [LV-CAN200](http://wiki.teltonika-gps.com/view/LV-CAN200)[/ALL-CAN300](http://wiki.teltonika-gps.com/view/ALL-CAN300)[/CAN-CONTROL](http://wiki.teltonika-gps.com/view/CAN-CONTROL)
- Connection scheme (Please contact Teltonika Sales Representative and provide information about **vehicle manufacturer**, **model** and **year**.
- [FMC130](http://wiki.teltonika-gps.com/view/FMC130) device
- Pliers
- Ouick splice connectors (If vehicle CAN bus wires are very thin CAN adapter wires should be connected directly)
- Plastic pry tool
- Zip ties

#### **Installation steps**

- 1. Be ready with a vehicle **connection scheme** that you have received from a Teltonika Sales Representative.
- 2. **Check the scheme** for the current vehicle connection. Look for connectors matching **PINs numbers** and colors (may be different) according to connection scheme.
- 3. Connect CAN adapter with **FMC130**:
	- 1. Connect CAN adapter **PIN 6 (Rx)** to **INPUT 6** of [FMC130](http://wiki.teltonika-gps.com/view/FMC130).
	- 2. Connect CAN adapter **PIN 5 (Tx)** to **INPUT 5** of [FMC130](http://wiki.teltonika-gps.com/view/FMC130).
- 4. Connect CAN adapter **CAN wires (CAN L, CAN H)** as specified in connection scheme.

#### **Do not swap CAN L and CAN H lines. Not all CAN adapter wires may be used in vehicle.**

5. Connect CAN adapter **positive** and **ground** wires to the vehicle power supply lines or near [FMC130](http://wiki.teltonika-gps.com/view/FMC130) power wires.

#### **Do not swap power supply lines. Make sure that voltage does not exceed 30V.**

- 6. Switch vehicle **ignition to ACC** position. CAN adapter **LED diode** on the back should start **blinking**.
- 7. Configure CAN adapter to read CAN bus data or control vehicle by setting its **program number** - [CAN Adapter configuration](http://wiki.teltonika-gps.com/view/FMC130_CAN_adapters#CAN_Adapter_Configuration)

LV-CAN200/ALL-CAN300 connection example. This is not a connection diagram for your vehicle. Every vehicle has a specific scheme.

CAN-CONTROL connection example. This is not a connection diagram for your vehicle. Every vehicle has a specific scheme.

### **Installing LV-CAN200/ALL-CAN300 + ECAN02**

#### **Tools needed for installation**

- [LV-CAN200](http://wiki.teltonika-gps.com/view/LV-CAN200)[/ALL-CAN300](http://wiki.teltonika-gps.com/view/ALL-CAN300)
- Connection scheme (Please contact Teltonika Sales Representative and provide information about **vehicle manufacturer**, **model** and **year**.
- [ECAN02](http://wiki.teltonika-gps.com/view/ECAN02) (Used for contactless connection. If **two CAN lines** need to be connected, **two ECAN02's** must be used.)
- [FMC130](http://wiki.teltonika-gps.com/view/FMC130) device
- Pliers
- Quick splice connectors (If vehicle CAN bus wires are very thin CAN adapter wires should be connected directly)
- Plastic pry tool
- Zip ties

#### **Installation steps**

- 1. Follow the same **1, 2, 3** installation steps as with [LV-CAN200/ALL-CAN300/CAN-CONTROL](http://wiki.teltonika-gps.com/view/FMC130_CAN_adapters#Installation_steps) [installation.](http://wiki.teltonika-gps.com/view/FMC130_CAN_adapters#Installation_steps)
- 2. Connect the appropriate CAN bus pair of wires between the CAN adapter and [ECAN02:](http://wiki.teltonika-gps.com/view/ECAN02)

If **CAN1 line** need to be connected as specified in the connection scheme:

- 1. Connect CAN adapter **CAN1 L** to **CAN L** of [ECAN02](http://wiki.teltonika-gps.com/view/ECAN02).
- 2. Connect CAN adapter **CAN1 H** to **CAN H** of [ECAN02.](http://wiki.teltonika-gps.com/view/ECAN02)

If **CAN2 line** need to be connected as specified in the connection scheme:

- 1. Connect CAN adapter **CAN2 L** to **CAN L** of [ECAN02](http://wiki.teltonika-gps.com/view/ECAN02).
- 2. Connect CAN adapter **CAN2 H** to **CAN H** of [ECAN02.](http://wiki.teltonika-gps.com/view/ECAN02)

#### **Do not swap CAN L and CAN H lines. Not all CAN adapter wires may be used in vehicle.**

- 3. Fasten [ECAN02](http://wiki.teltonika-gps.com/view/ECAN02) **between vehicle CAN bus wires** according to the connection scheme. **Make sure CAN H and CAN L of vehicle corresponds to CAN H, CAN L markings on [ECAN02](http://wiki.teltonika-gps.com/view/ECAN02) PCB.**
- 4. Connect CAN adapter **positive** and **ground** wires to the vehicle power supply lines or near [FMC130](http://wiki.teltonika-gps.com/view/FMC130) power wires.

**Do not swap power supply lines. Make sure that voltage does not exceed 30V.**

5. Configure CAN adapter to read CAN bus data by setting its **program number** - [CAN Adapter](http://wiki.teltonika-gps.com/view/FMC130_CAN_adapters#CAN_Adapter_Configuration) [configuration](http://wiki.teltonika-gps.com/view/FMC130_CAN_adapters#CAN_Adapter_Configuration)

## **CAN Adapter Configuration**

### **CAN Adapter program number selection**

CAN Adapter must be set to program number which depends on the vehicle model. **Needed program number is always written on CAN Adapter mounting scheme.** In order to be able to enter program number in adapter **Software date of CAN adapter must be newer than connection scheme date**. CAN adapter Software date can be checked:

- Via [Teltonika Configurator→Status→CAN Adapter](http://wiki.teltonika-gps.com/view/FMC130_Status_info#CAN_Adapter_Info)
- Via SMS command - [lvcangetinfo](http://wiki.teltonika-gps.com/view/FMB_lvcangetinfo)

The number of digits required to enter correct Program No. may vary depending on the Software and manufacture date of your CAN Adapter:

- [LV-CAN200 adapter changes](http://wiki.teltonika-gps.com/view/LV-CAN200#Adapter_changes)
- [ALL-CAN300 adapter changes](http://wiki.teltonika-gps.com/view/ALL-CAN300#Adapter_changes)

#### **Entering via SMS command**

Required conditions:

• CAN adapter properly connected to [FMC130](http://wiki.teltonika-gps.com/view/FMC130) device

CAN adapter program number can be set remotely, using SMS command. Send following **SMS command** to [FMC130](http://wiki.teltonika-gps.com/view/FMC130) device:

- If you have set SMS login and password: login pass lvcansetprog X
- If SMS login and password are not set leave two spaces before command: lvcansetprog X

Command example: lvcansetprog 11434 SMS response: LVCAN ProgNum: 11434

If during SMS command [FMC130](http://wiki.teltonika-gps.com/view/FMC130) was in following Sleep mode:

- [GPS Sleep](http://wiki.teltonika-gps.com/view/FMC130_Sleep_modes#GPS_Sleep_mode)  Program No. will be set immediately.
- [Deep Sleep](http://wiki.teltonika-gps.com/view/FMC130_Sleep_modes#Deep_Sleep_mode)  Program No. will be set after device wake up.
- [Online Deep Sleep](http://wiki.teltonika-gps.com/view/FMC130_Sleep_modes#Online_Deep_Sleep_mode)  Program No. will be set immediately.
- [Ultra Deep Sleep](http://wiki.teltonika-gps.com/view/FMC130_Sleep_modes#Ultra_Deep_Sleep_mode)  Program No. will be set after device wake up.

Required conditions:

• CAN adapter properly connected to **FMC130** device

CAN adapter program number can be set via **[Teltonika Configurator](http://wiki.teltonika-gps.com/view/Teltonika_Configurator) → (1) CAN Adapter → (2) Program Number**. When program number is entered press **(3) Save to device** button that saves the entered program number into [FMC130.](http://wiki.teltonika-gps.com/view/FMC130)

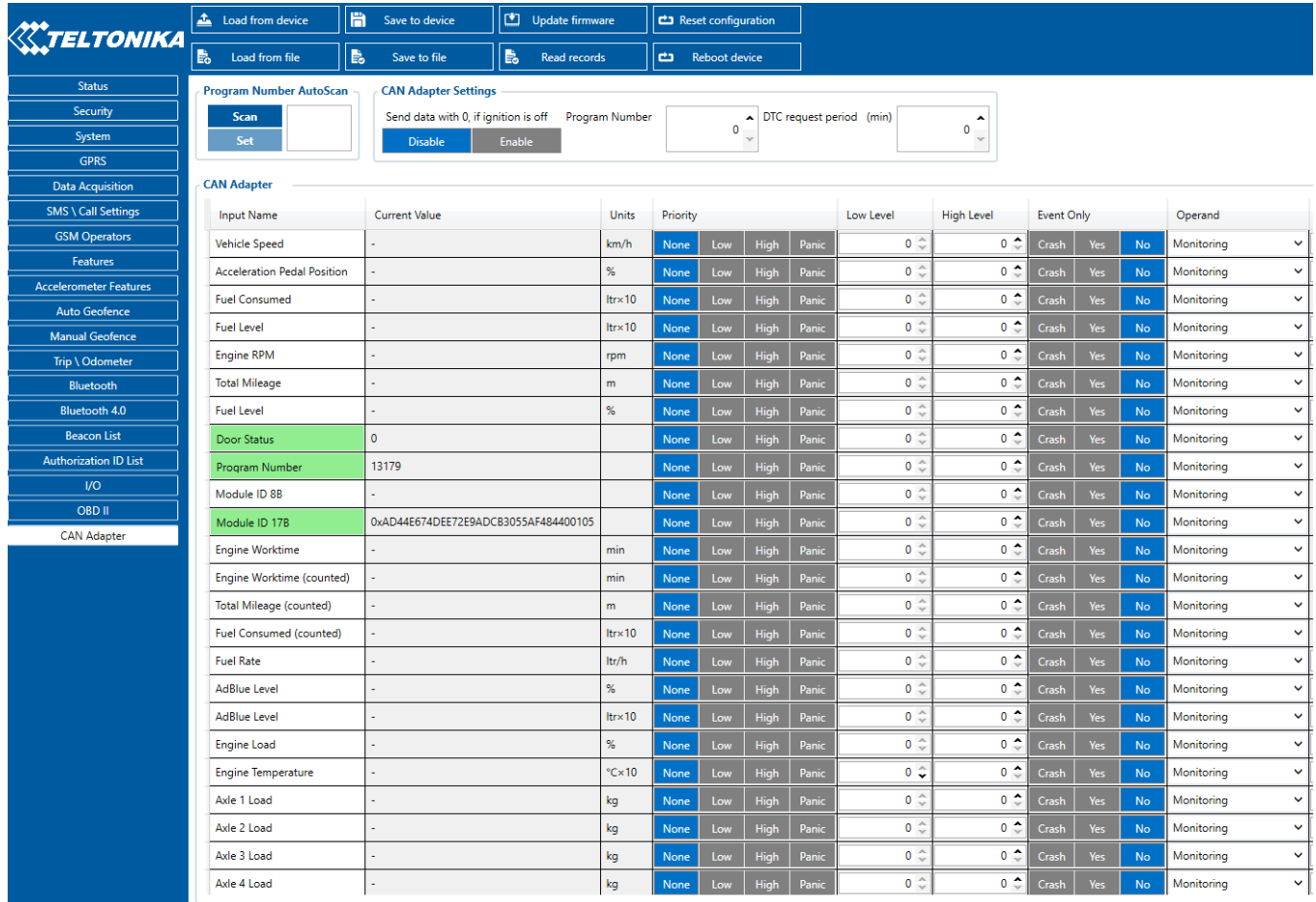

#### **Entering manually**

Required conditions:

- CAN adapter properly connected to **FMC130** device
- Vehicle ignition must be ON

Depending on the used CAN Adapter, the length of the setup sequence will vary.

Steps to set program number:

#### LV-CAN200, ALL-CAN300 back  $\pmb{\times}$

CAN-CONTROL back

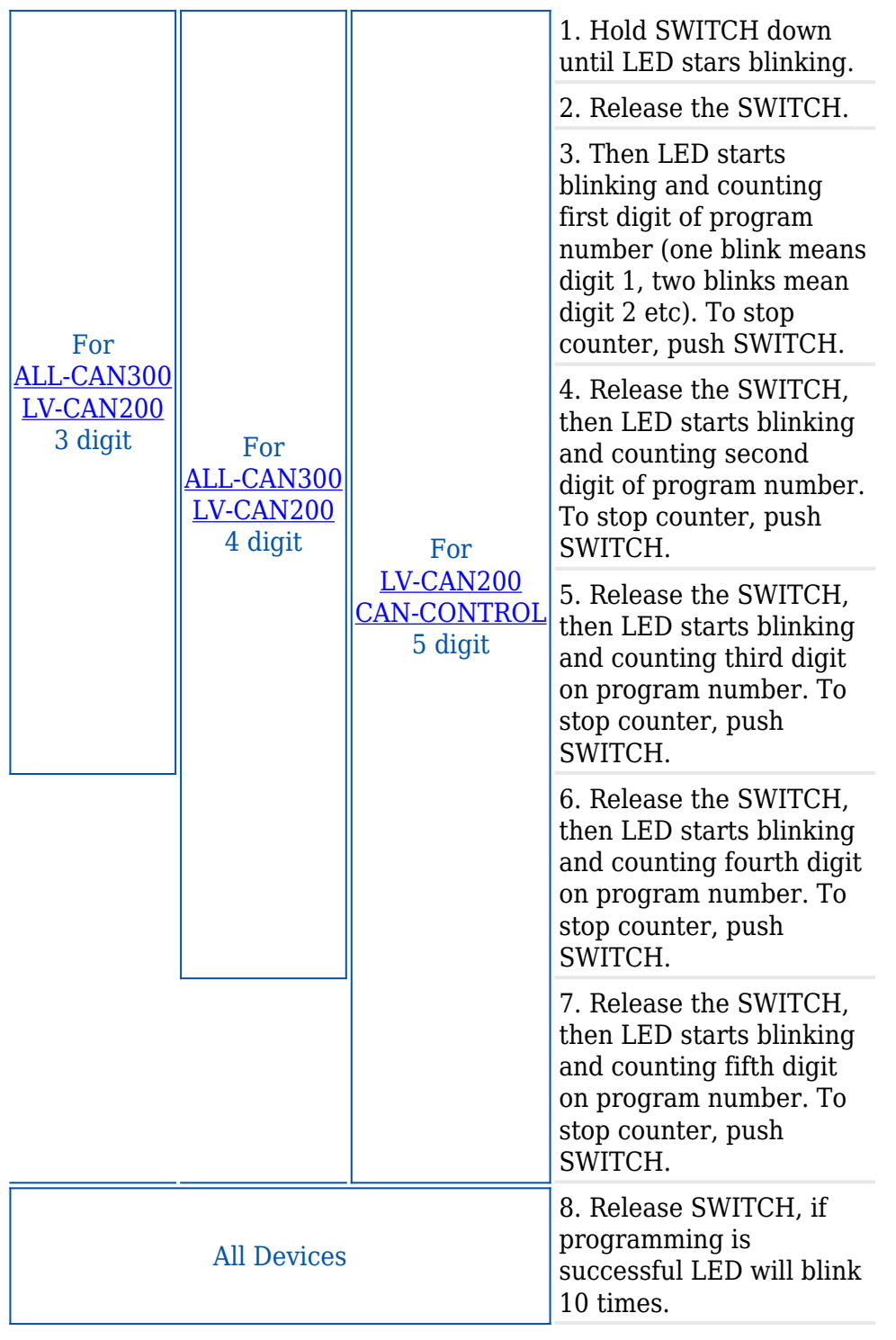

### **FMC130 CAN Adapter parameters configuration**

#### **Teltonika Configurator**

CAN Adapter configuration can be performed using [Teltonika Configurator](http://wiki.teltonika-gps.com/view/Teltonika_Configurator) via **Micro-USB cable** or **Bluetooth connection** when CAN Adapter is connected to the vehicle. When [FMC130](http://wiki.teltonika-gps.com/view/FMC130) is connected to the CAN Adapter, user can see all information that is received from the vehicle in [Teltonika Configurator](http://wiki.teltonika-gps.com/view/Teltonika_Configurator) **→ Status → CAN Adapter** tab or [Teltonika Configurator](http://wiki.teltonika-gps.com/view/Teltonika_Configurator) **→**

**CAN Adapter** section. In **Status → CAN Adapter** tab you can see information about the CAN adapter and its readable parameters. In **CAN Adapter** section you can configure CAN Adapter and see incoming CAN bus data highlighted by **green** background color. Incoming data in both sections is automatically refreshed every 5 seconds. CAN bus data which should be readable from your vehicle is provided in the "CAN Adapter supported vehicles list", which you can get from Teltonika Sales Representative.

The CAN Adapter I/O element can be configured like any other I/O element in [Teltonika](http://wiki.teltonika-gps.com/view/Teltonika_Configurator) [Configurator](http://wiki.teltonika-gps.com/view/Teltonika_Configurator). All information about I/O element parameters description is in section [I/O settings.](http://wiki.teltonika-gps.com/view/FMC130_I/O_settings)

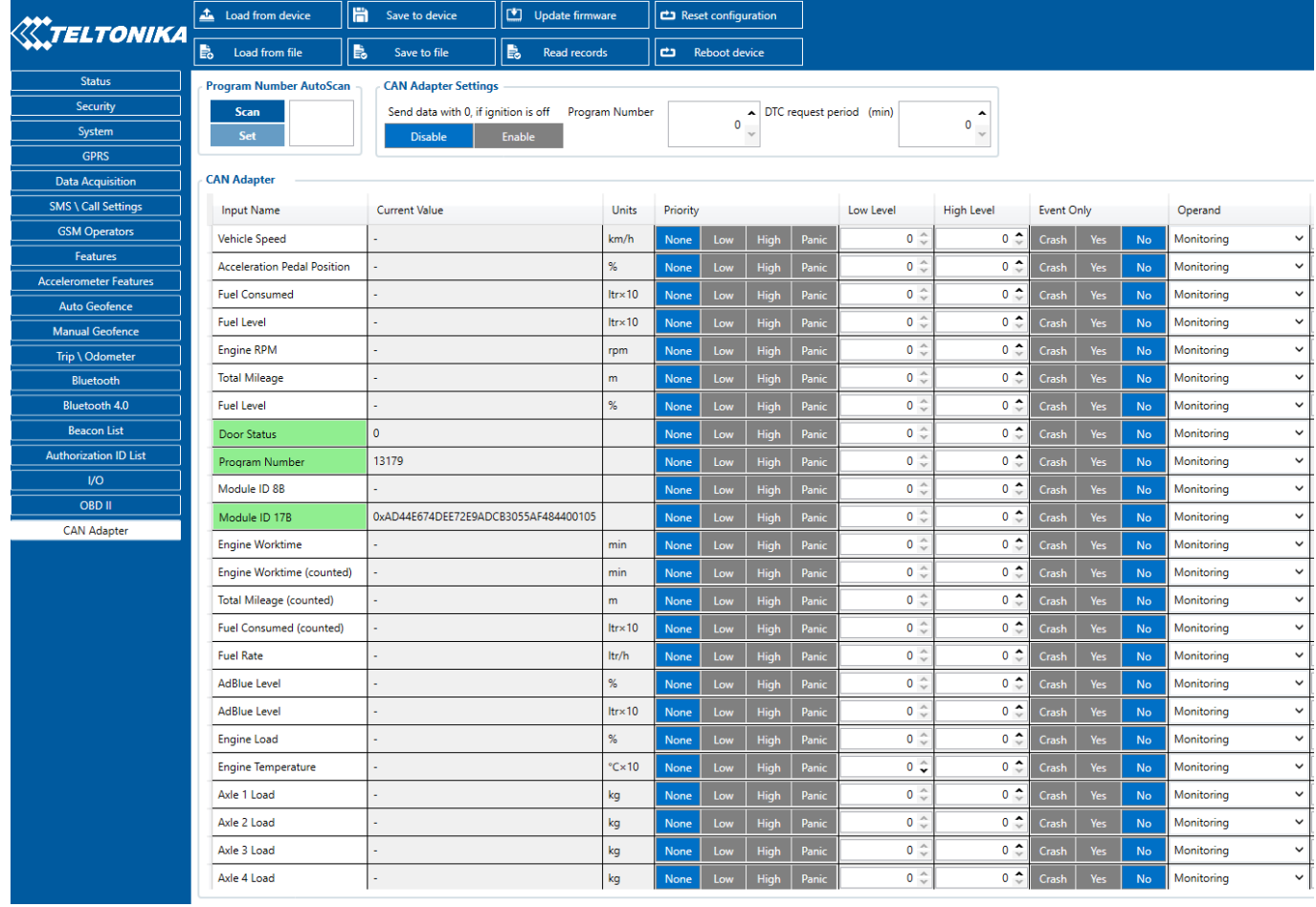

When using the offline configuration method user can select which CAN data (according to vehicle) will be sent directly to the server without connection to adapter.

#### **Send data with 0, if ignition is off**

Depending on CAN Adapter I/O parameters and ignition status, **FMC130** can send locked (last known) CAN Adapter I/O and active (real-time) parameters values or reset values to 0.

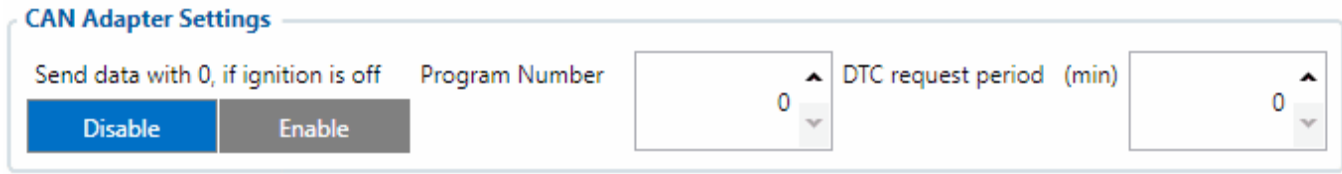

When ignition is off, CAN Adapter I/O parameters values sent to server are:

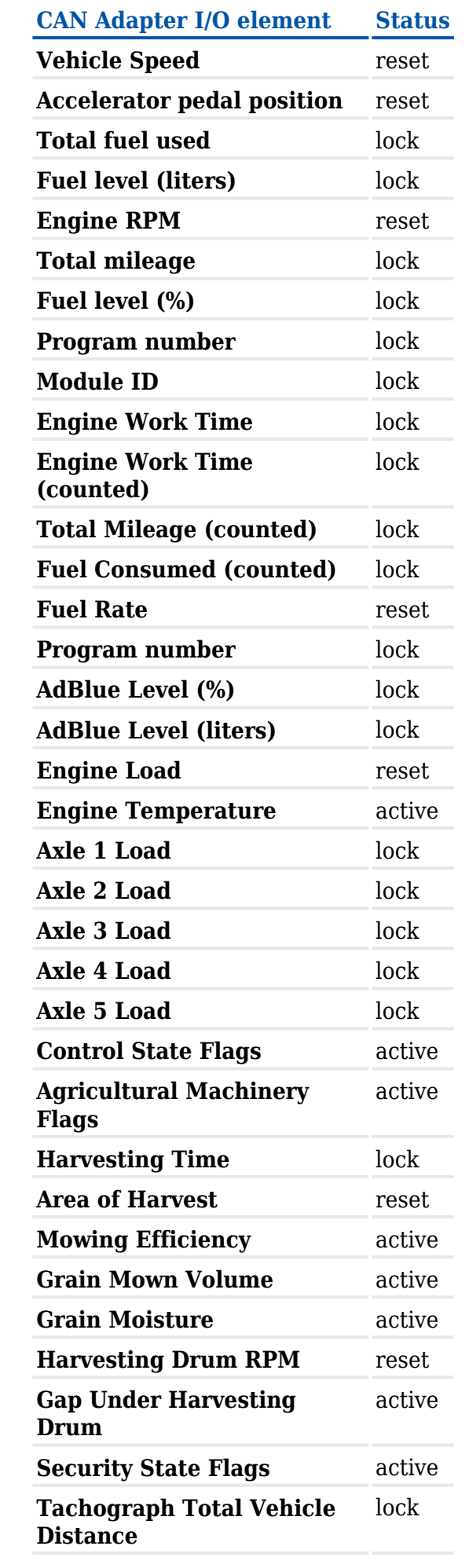

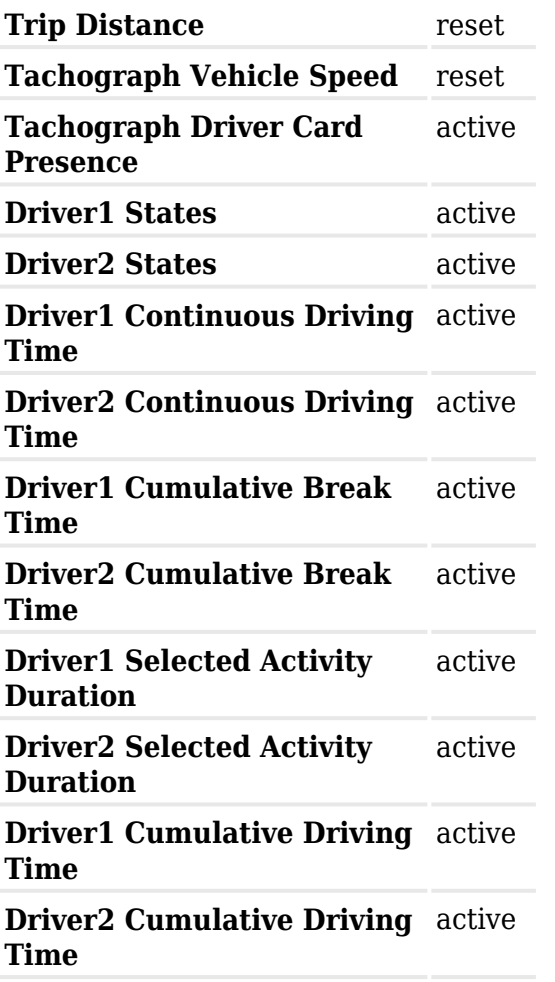

#### **SMS Configuration**

All CAN Adapter IO elements can be configured remotely via SMS commands.

#### **SMS/GPRS Commands**

CAN Adapters have several dedicated SMS/GPRS commands. SMS command structure:

<SMS login><space><SMS password><space><command><space><value>

SMS command **lycangetinfo** example:

- If you have set SMS login and password: login pass lvcangetinfo
- If SMS login and password are not set leave two spaces before command: a lvcangetinfo

GPRS commands require [Codec 12](http://wiki.teltonika-gps.com/view/Teltonika_Data_Sending_Protocols#Codec_12) protocol.

For more SMS commands please see [SMS/GPRS command list](http://wiki.teltonika-gps.com/view/FMC130_SMS/GPRS_Commands)

**COMMAND DESCRIPTION RESPONSE**

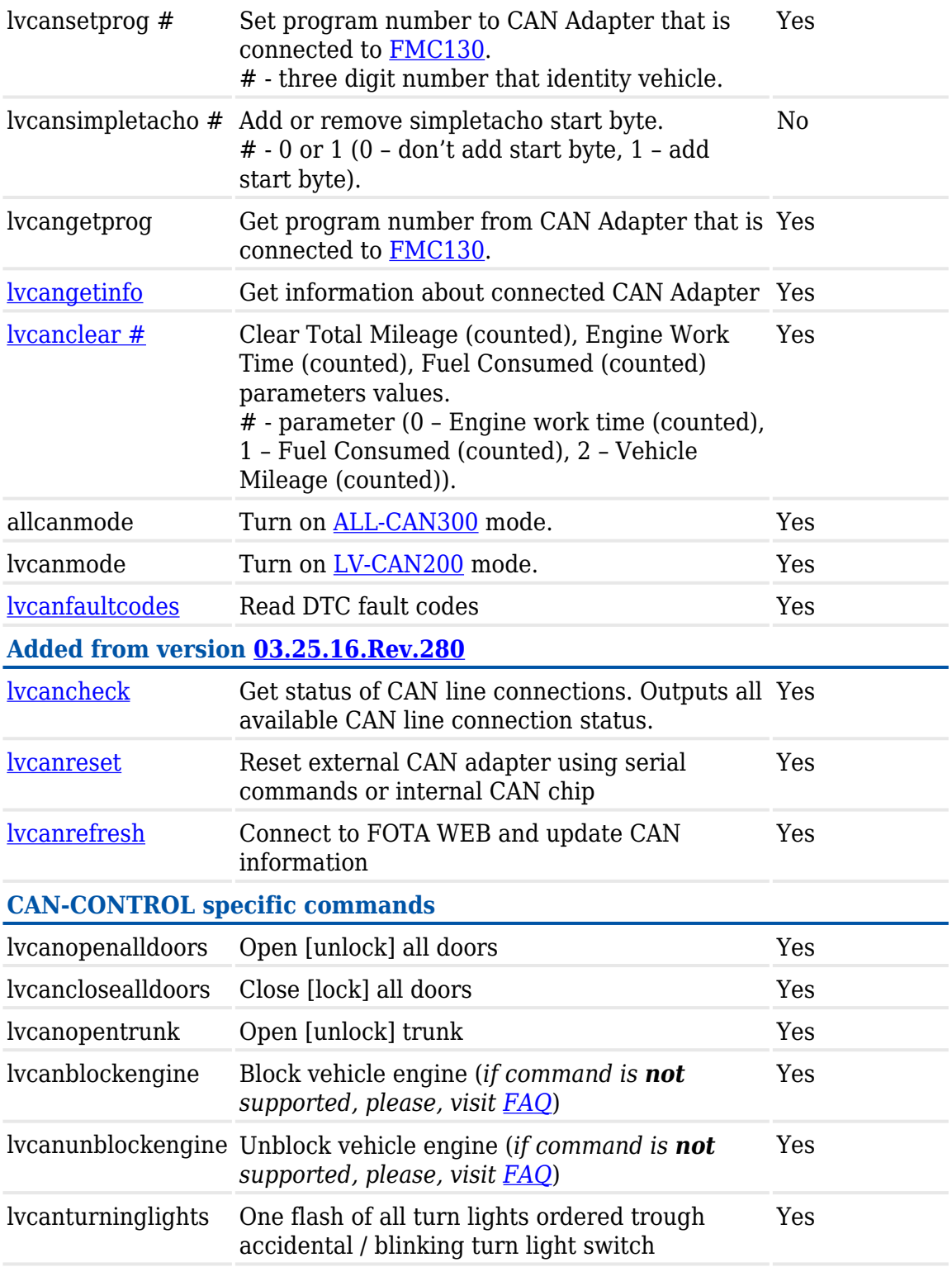

## **CAN Adapter software update Over The Air**

The software of CAN adapters <u>[LV-CAN200](http://wiki.teltonika-gps.com/view/LV-CAN200), [ALL-CAN300](http://wiki.teltonika-gps.com/view/ALL-CAN300)</u> and [CAN-CONTROL](http://wiki.teltonika-gps.com/view/CAN-CONTROL) can now be updated Over The Air by using [FOTA WEB](http://wiki.teltonika-gps.com/view/FOTA_WEB). The feature is also supported by our fresh [FMB140](http://wiki.teltonika-gps.com/view/FMB140) device which has a built-in CAN-bus reading adapter. Upgrading the software of a CAN adapter will add more program numbers, thus, more vehicle models will be supported.

**Please note**, that only the newer version of <u>[LV-CAN200](http://wiki.teltonika-gps.com/view/LV-CAN200)</u> and **ALL-CAN300** CAN adapters support this feature. The version of the CAN adapter can be checked by sending an SMS command [lvcangetinfo](http://wiki.teltonika-gps.com/view/FMB_lvcangetinfo). If, in the response message, **"SWRev:"** is **145**, the CAN adapter is older and if it is

245, the adapter is newer. It does not apply to [CAN-CONTROL](http://wiki.teltonika-gps.com/view/CAN-CONTROL) - all [CAN-CONTROL](http://wiki.teltonika-gps.com/view/CAN-CONTROL) adapters support firmware updates over the air.

In order to update your device's firmware please follow a quick and simple step-by-step guide which is below. The procedure is the same for all devices.

- [FMC130](http://wiki.teltonika-gps.com/view/FMC130) device, which is connected to the CAN adapter (or [FMB140](http://wiki.teltonika-gps.com/view/FMB140) which has an internal CAN adapter), must be registered in FOTA WEB – device's model, firmware version, serial number, and other information must be shown.
- [FMC130](http://wiki.teltonika-gps.com/view/FMC130) device must have a correct firmware version uploaded. Currently, this feature is supported with base firmware since version **[03.25.15.Rev.143](http://wiki.teltonika-gps.com/view/FMB140_firmware_errata)**. Once a device with the correct firmware version connects to [FOTA WEB](http://wiki.teltonika-gps.com/view/FOTA_WEB) on the next scheduled connection (or instant connection, initiated by an SMS command *web\_connect*), a small, blue, CAN adapter logo will appear before to the device's IMEI:

 $\pmb{\times}$ 

A current version of the CAN adapter software can be checked by pressing on the device information row. Detailed information will be shown on the right side of fleet management device details. All available details of the [FMC130](http://wiki.teltonika-gps.com/view/FMC130) device are listed in one window:

 $\pmb{\times}$ 

If the software is not up-to-date it can be updated. A check-box needs to be ticked.

 $\pmb{\times}$ 

Then the **Create task** button pressed:

- Finally, **Update CAN adapter** selected:
- $\pmb{\times}$

 $\pmb{\times}$ 

- Once the software update task has been assigned, it can be seen in the main window. Please note, that uploading will start after the next scheduled connection to [FOTA WEB](http://wiki.teltonika-gps.com/view/FOTA_WEB) (or instant connection, initiated by an SMS command *web\_connect*):
- $\pmb{\times}$
- When the update is finished, a new software version can be seen in the details window after the next scheduled connection to [FOTA WEB](http://wiki.teltonika-gps.com/view/FOTA_WEB) (or instant connection, initiated by an SMS command *web\_connect*):

 $\pmb{\times}$ 

## **CAN Adapter State Flags**

CAN Adapters receive data about the states of various systems within the vehicle, and send them as flags to [FMC130](http://wiki.teltonika-gps.com/view/FMC130). [FMC130](http://wiki.teltonika-gps.com/view/FMC130) device stores these flags in hexadecimal format, as one variable. **Note!** To retrieve all flags, Firmware version **03.27.07.Rev.00** or newer must be used. Below are the tables of flags that are kept by [LV-CAN200,](http://wiki.teltonika-gps.com/view/LV-CAN200) [ALL-CAN300,](http://wiki.teltonika-gps.com/view/ALL-CAN300) [CAN-CONTROL](http://wiki.teltonika-gps.com/view/CAN-CONTROL) and information how to retrieve them:

### **Security state Flags P2**

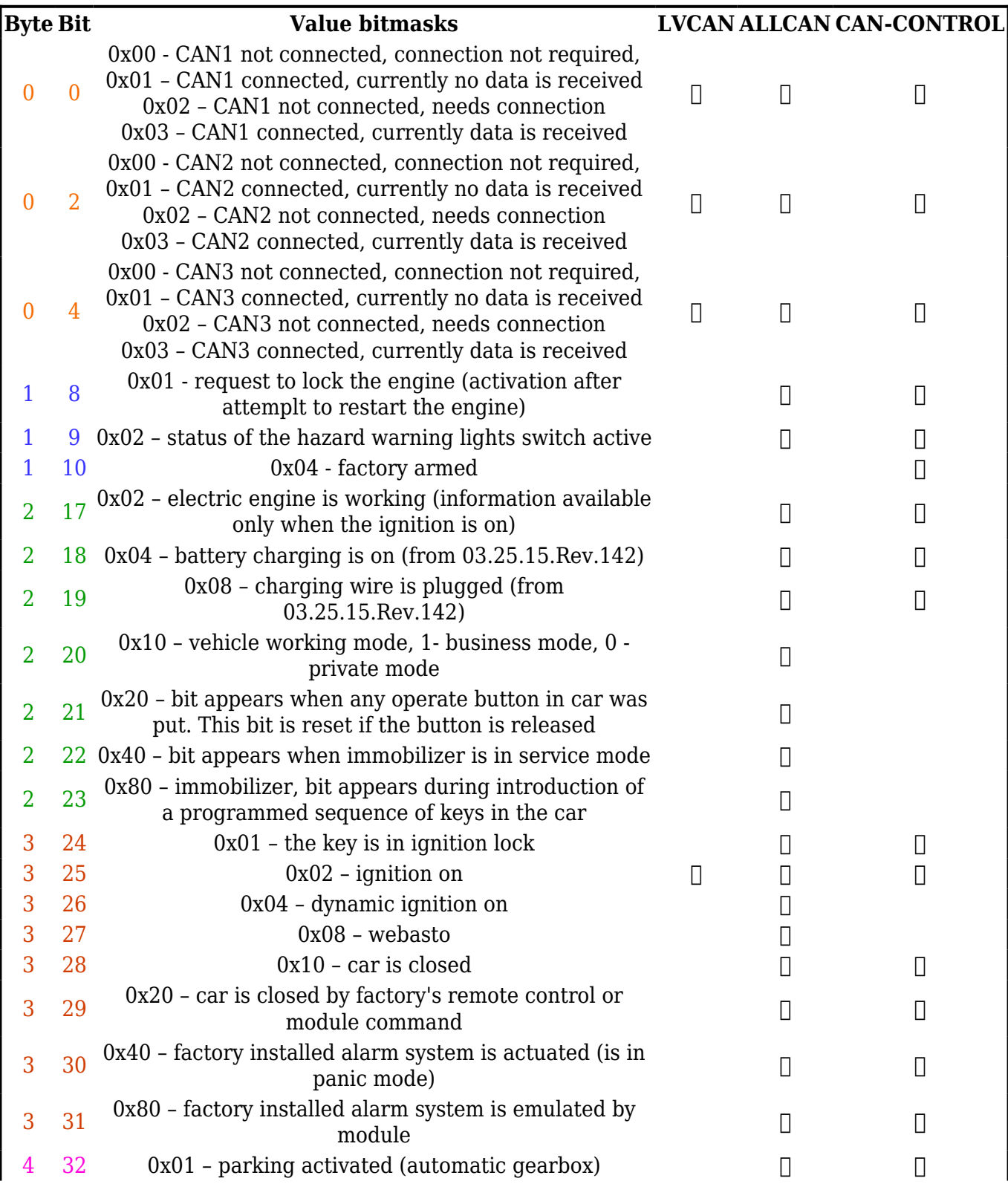

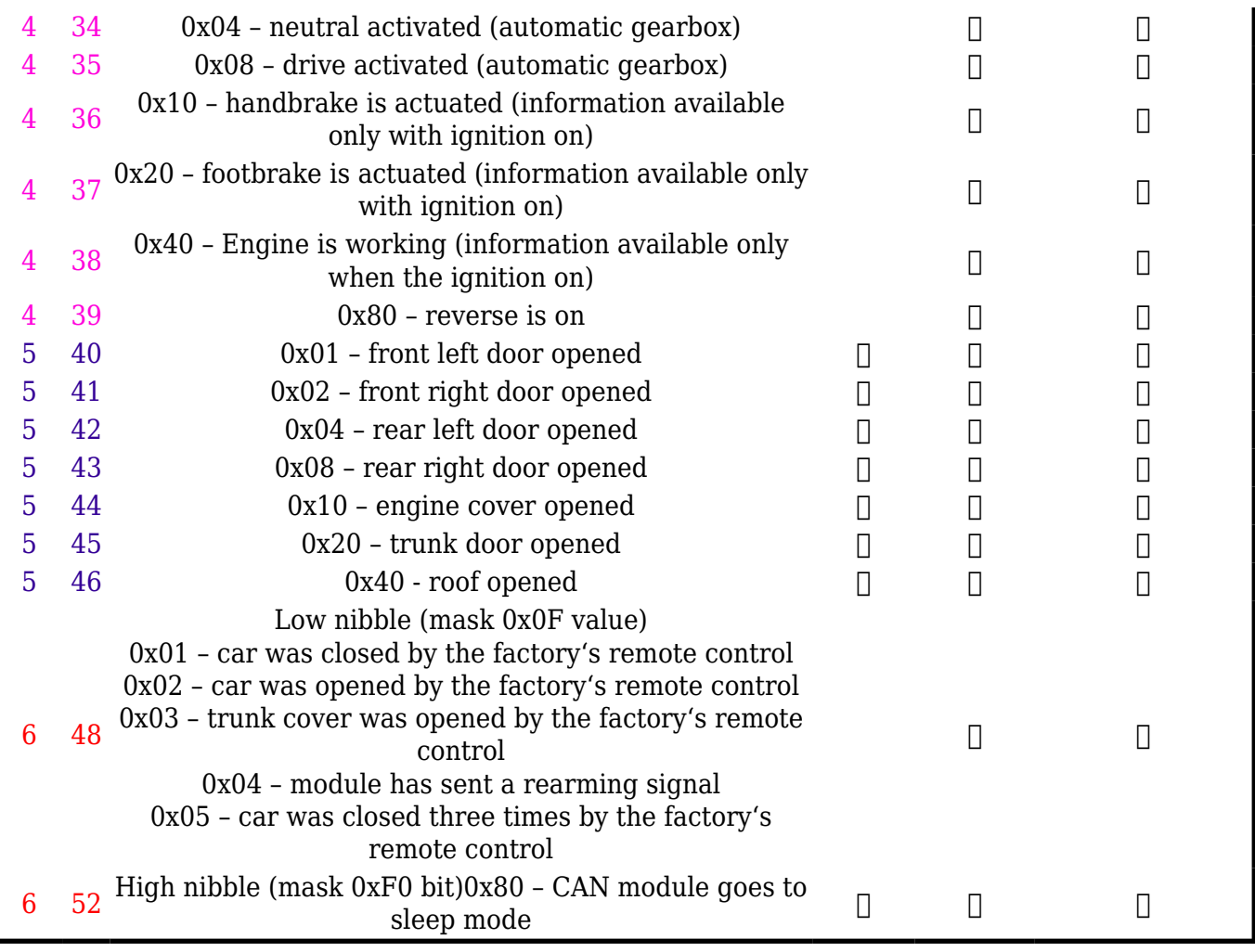

## **Security State Flags P4**

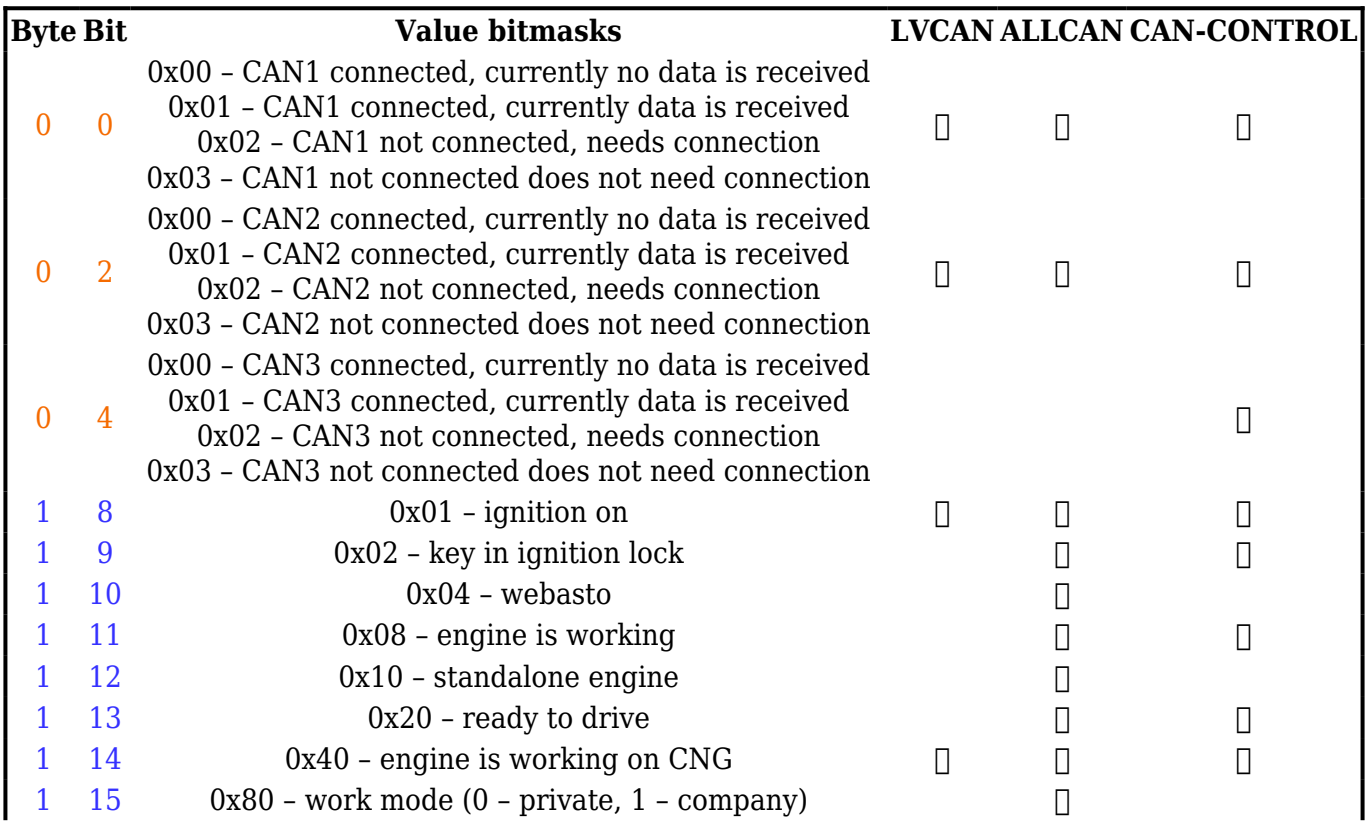

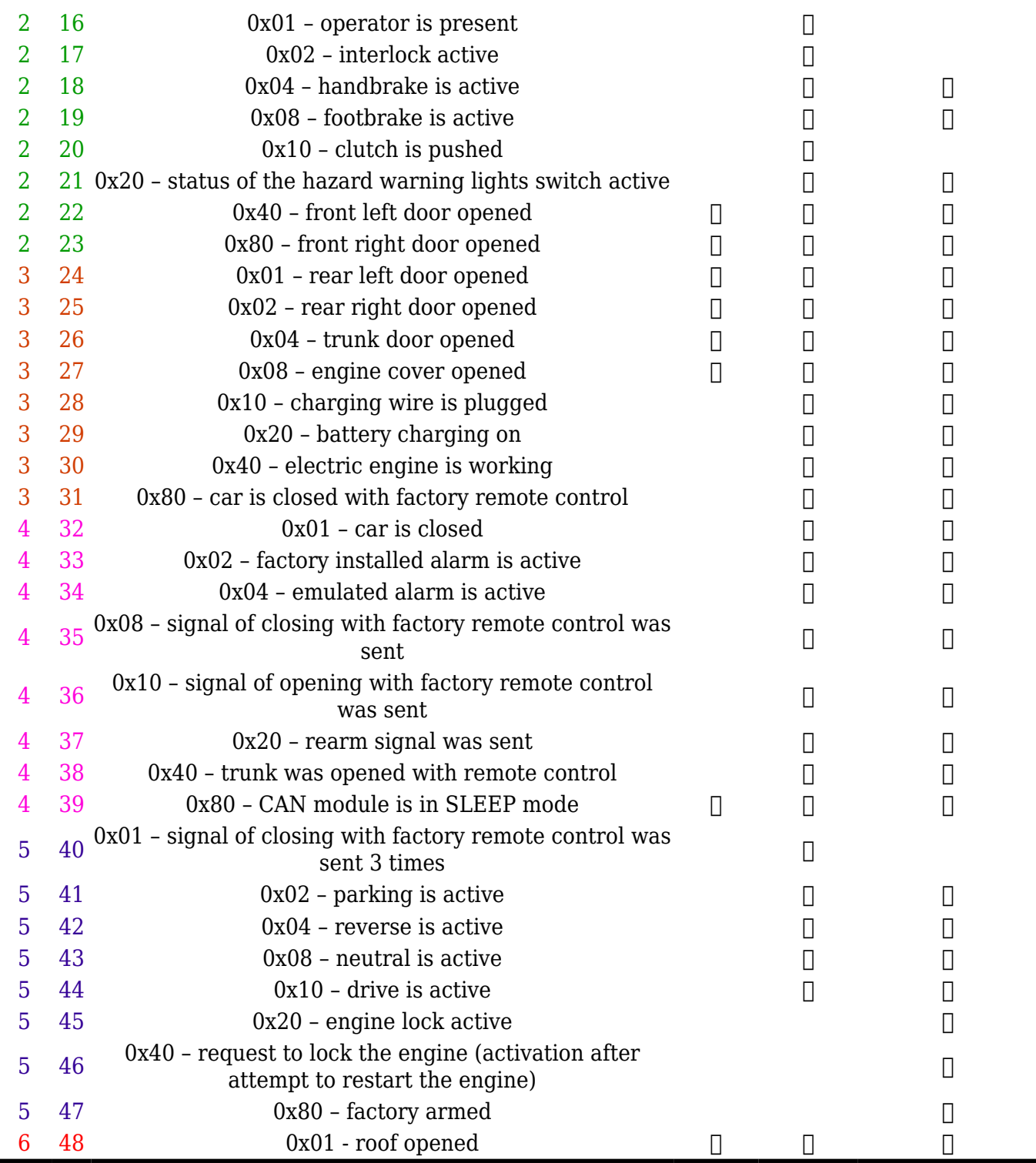

**Control State Flags P2 & P4**

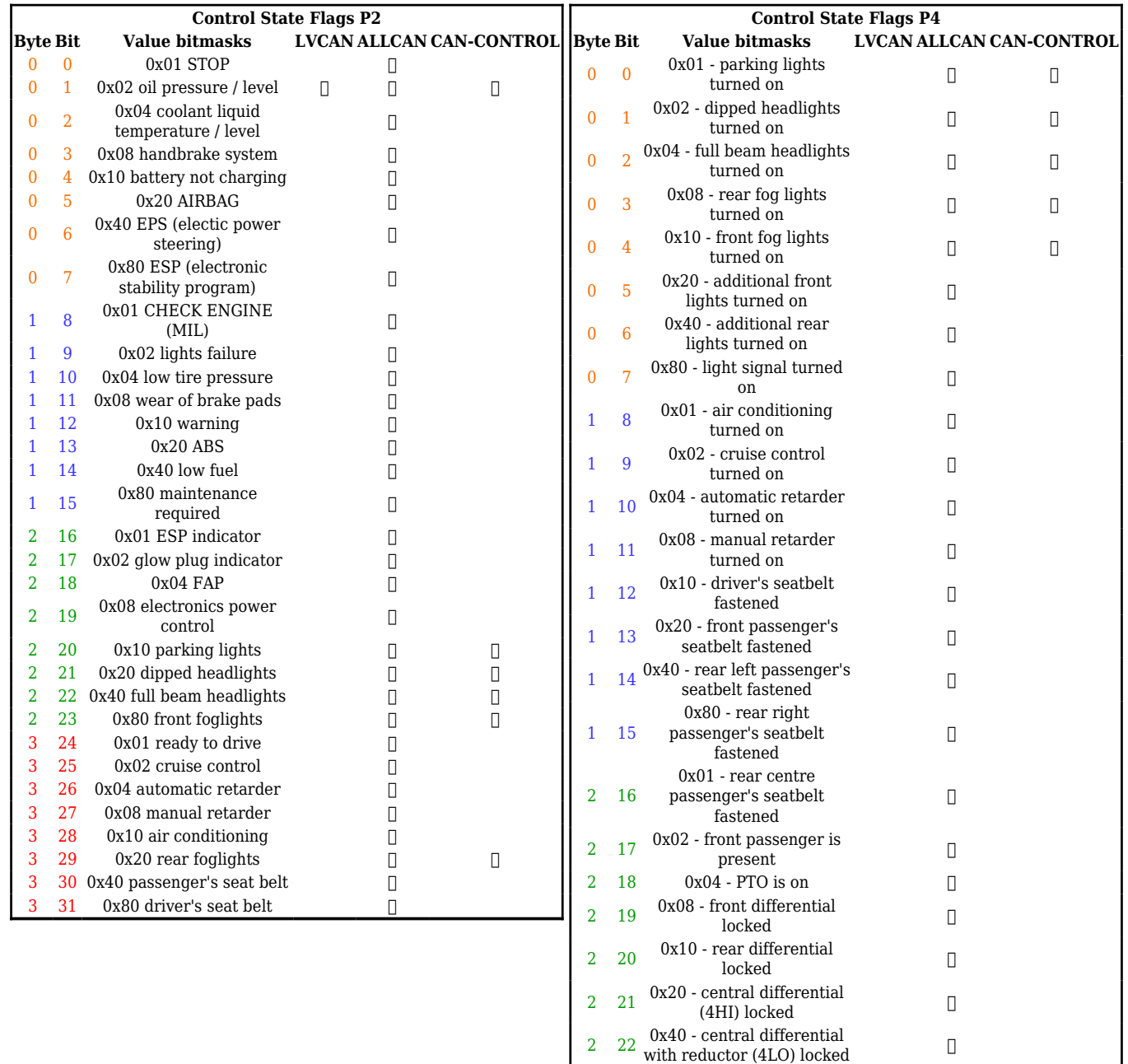

### **Indicator State Flags P4**

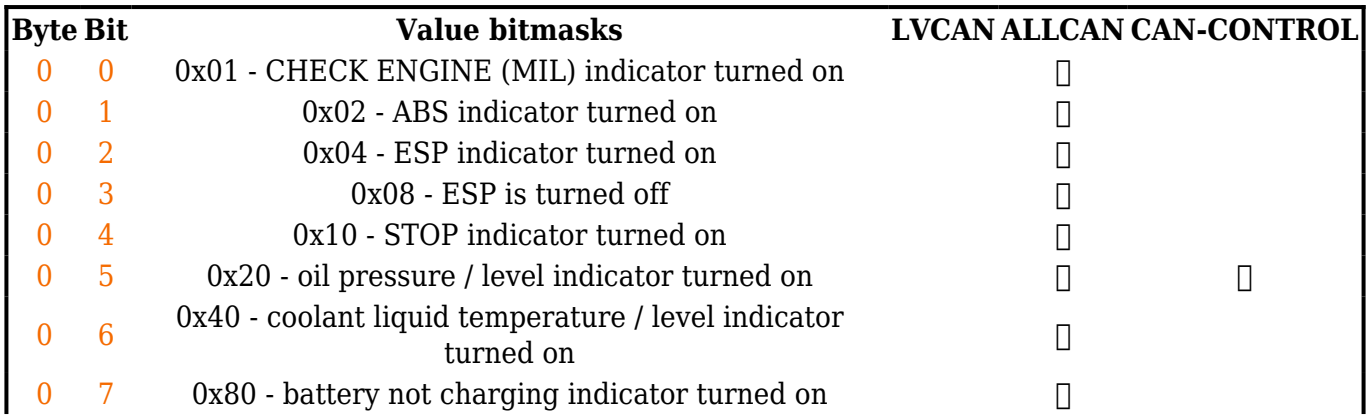

2 23 0x80 - trailer axle 1 lift

 $3 \quad 24 \quad 0x01$  - trailer axle 2 lift

railer axie 1 lift  $\Box$ 

railer axle 2 lift  $\Box$ 

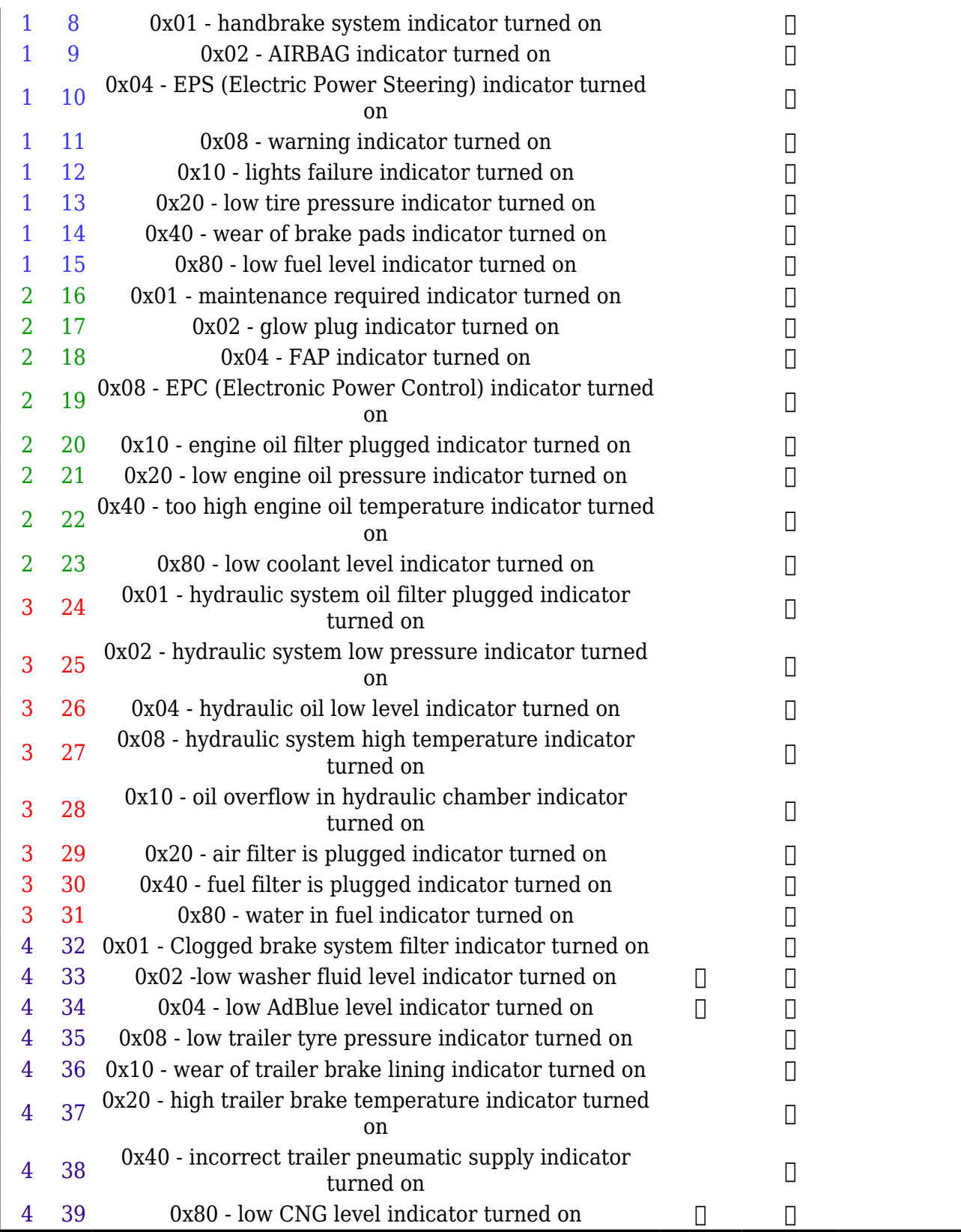

## **ALL-CAN300 Agricultural State Flags**

Agricultural State Flags are only stored by **ALL-CAN300** :

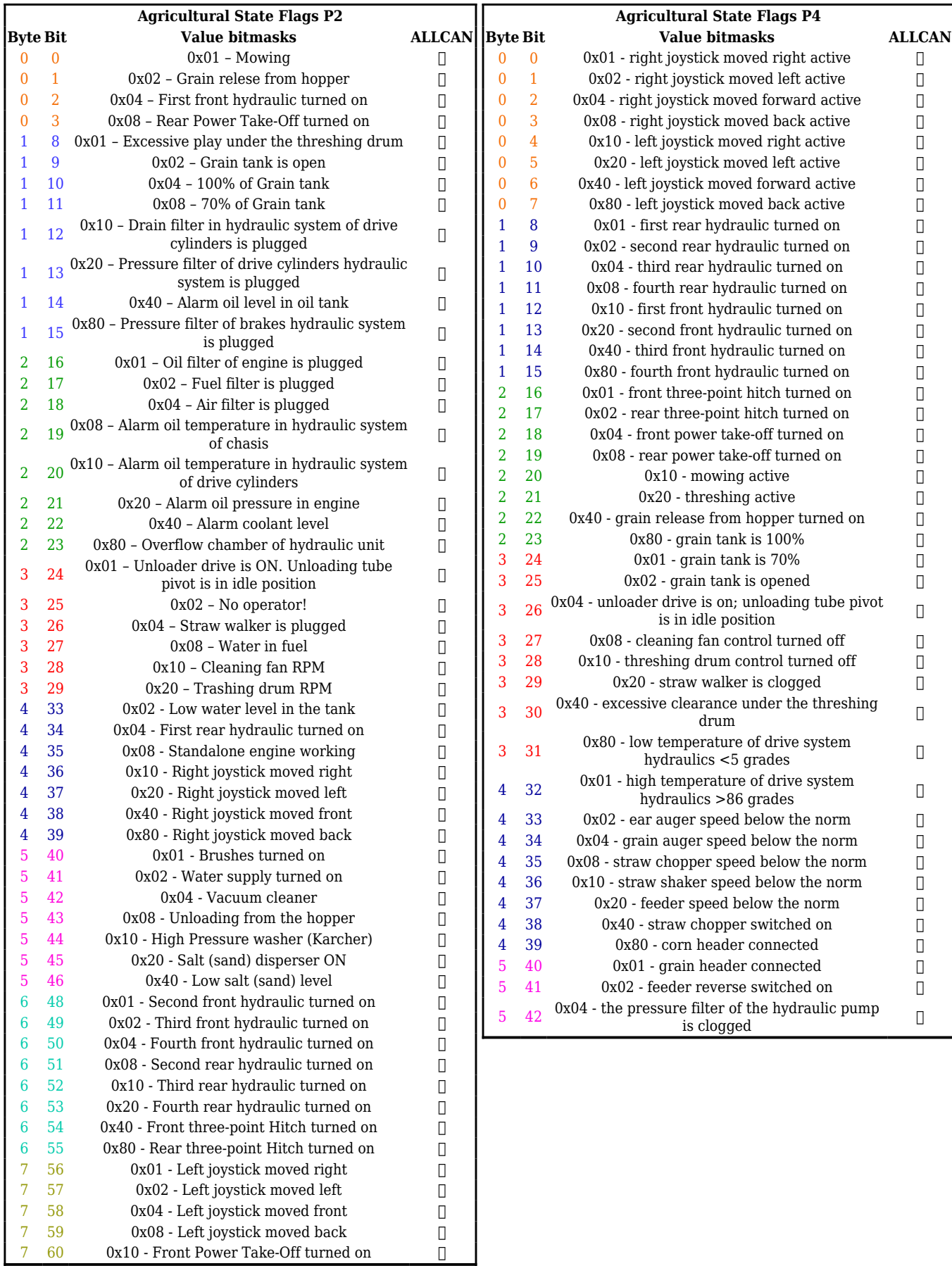

## **ALL-CAN300 Utility & Cistern State Flags**

Utility and Cistern State Flags are only stored by [ALL-CAN300.](http://wiki.teltonika-gps.com/view/ALL-CAN300)

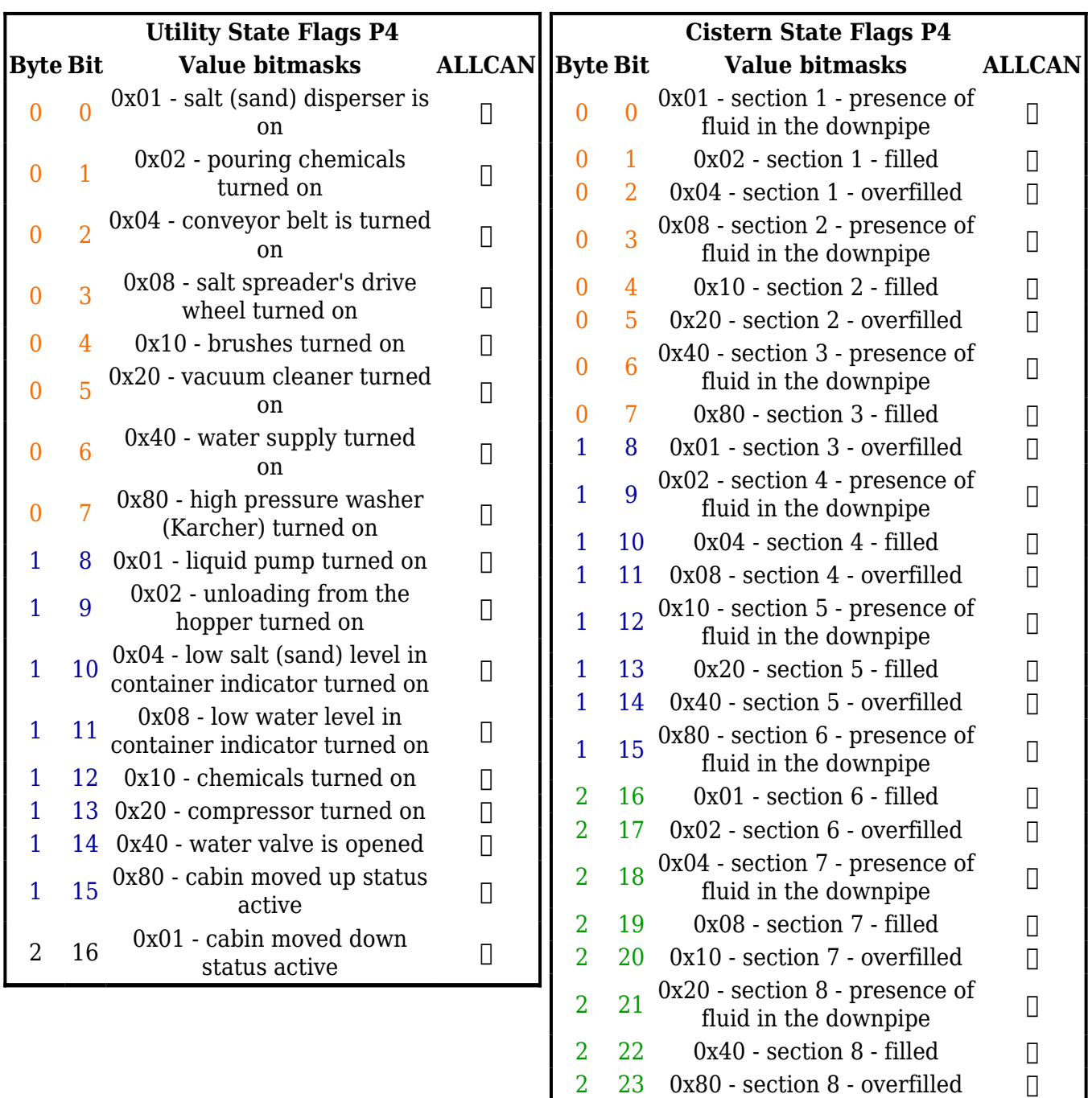

## **LV-CAN200/ALL-CAN300 Important Information**

### **Program Number logic change**

Due to the growing number of supported cars, program numbers have exceeded "999". In order to maintain one number format, we are moving from 3-digit to 4-digit program numbers.

In new [LV-CAN200](http://wiki.teltonika-gps.com/view/LV-CAN200)[/ALL-CAN300](http://wiki.teltonika-gps.com/view/ALL-CAN300) firmware (from 2017-09-01) all program numbers that were up to 999 are changed to start from 1000. So that further program numbers would continue the counting with 4-digit numbers.

However, all existing program numbers stay the same, but "1" is added to the front. The device still understands the entered 3-digit program number (via SMS/GPRS), it will automatically add "1" before it. If you enter "247" - device number will turn into "1247". In Bootloader only a 4-digit format is available, just add "1" to the front of the needed program number.

### **Program Number logic change from 2018-01-01**

From 2018-01-01 additional digit was added to the program number. Currently, the program number consists of 5 digits. This logic applies to all CAN adapters manufactured after 2018-01-01.

### **Example**

When using older connection schemes where program number displayed as a 3-digit program number:

 $\pmb{\times}$ 

Using [LV-CAN200](http://wiki.teltonika-gps.com/view/LV-CAN200)/[ALL-CAN300](http://wiki.teltonika-gps.com/view/ALL-CAN300) Bootloader from soft version 2017-09-27 it is necessary to add "1" to the front of the program number:

 $\pmb{\times}$